## **FILE A POSITIVE LANDINGS REPORT- AQUACULTURE**

1. Click on "Report Landings" to file a positive report.

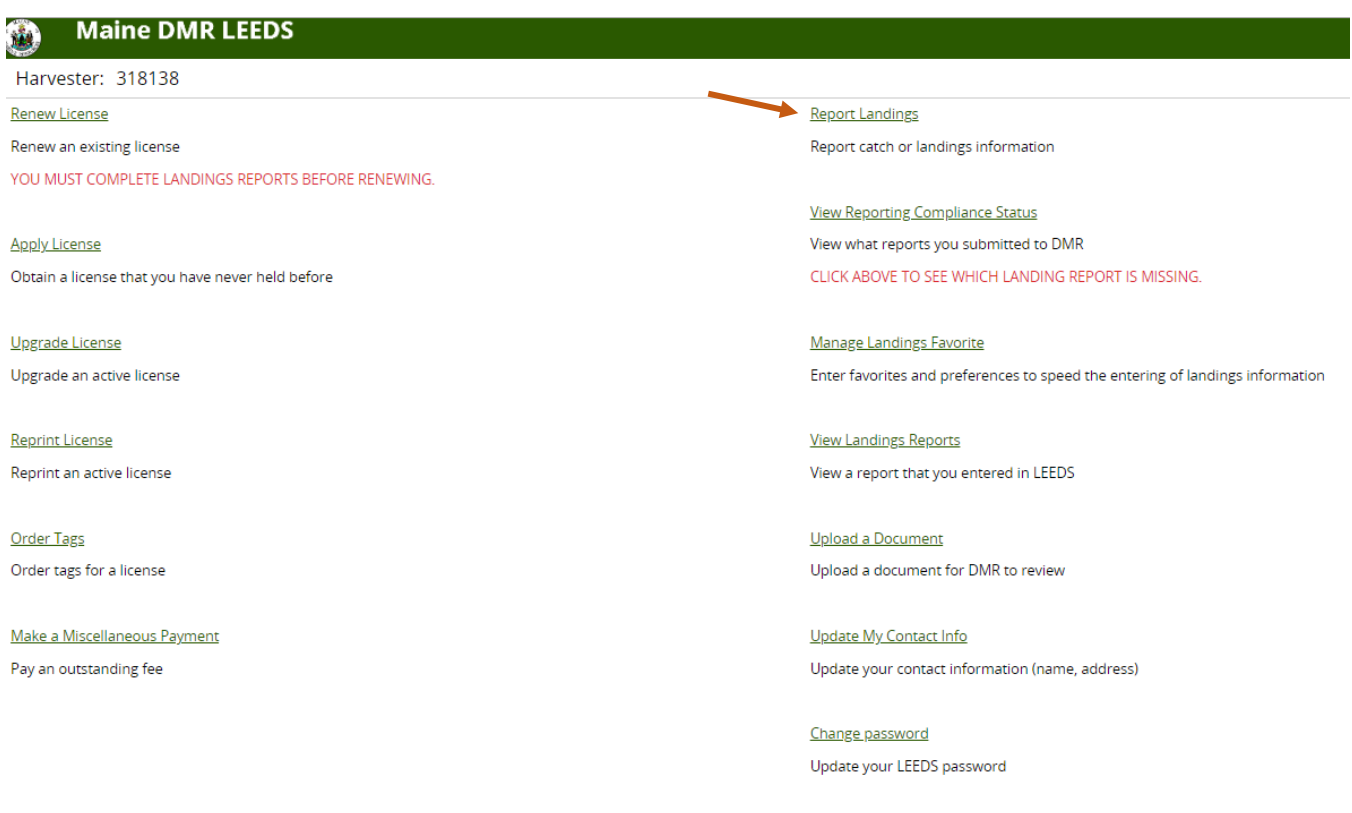

## 2. Select "Positive Report."

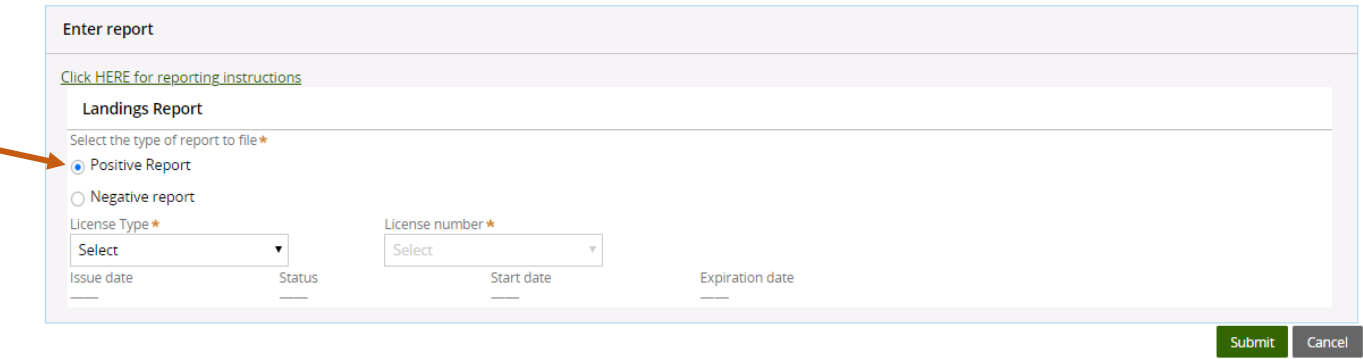

3. Next, select the license type and number that you want to submit a report for by using the drop-down arrows. Once the license type has been selected, click "Submit"

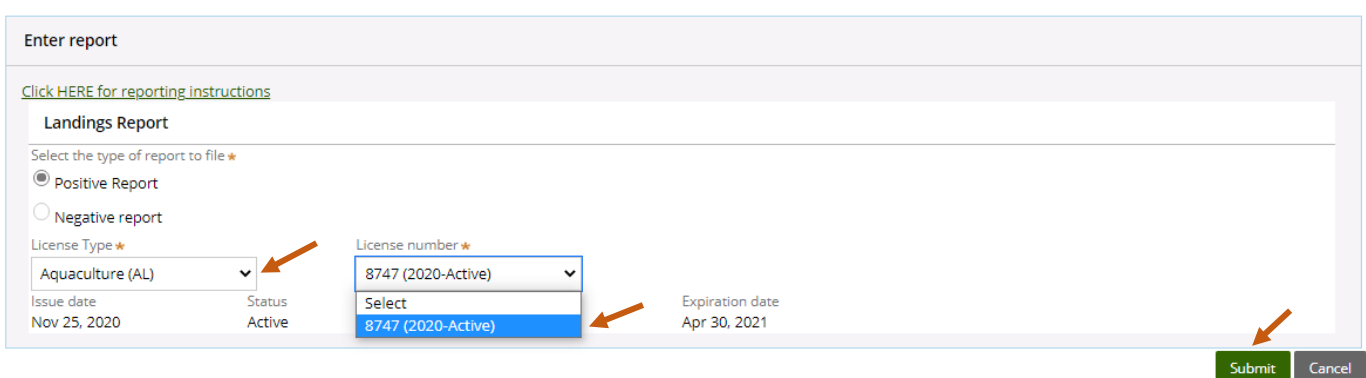

4. The first section of the report is "General Information." Here you'll select the month of your report and vessel (if used). You can select the date by using the calendar icon or by using the drop-down arrows. *\*Remember:* Your report should summarize an entire month of harvest for each of your LPA or Site ID's.

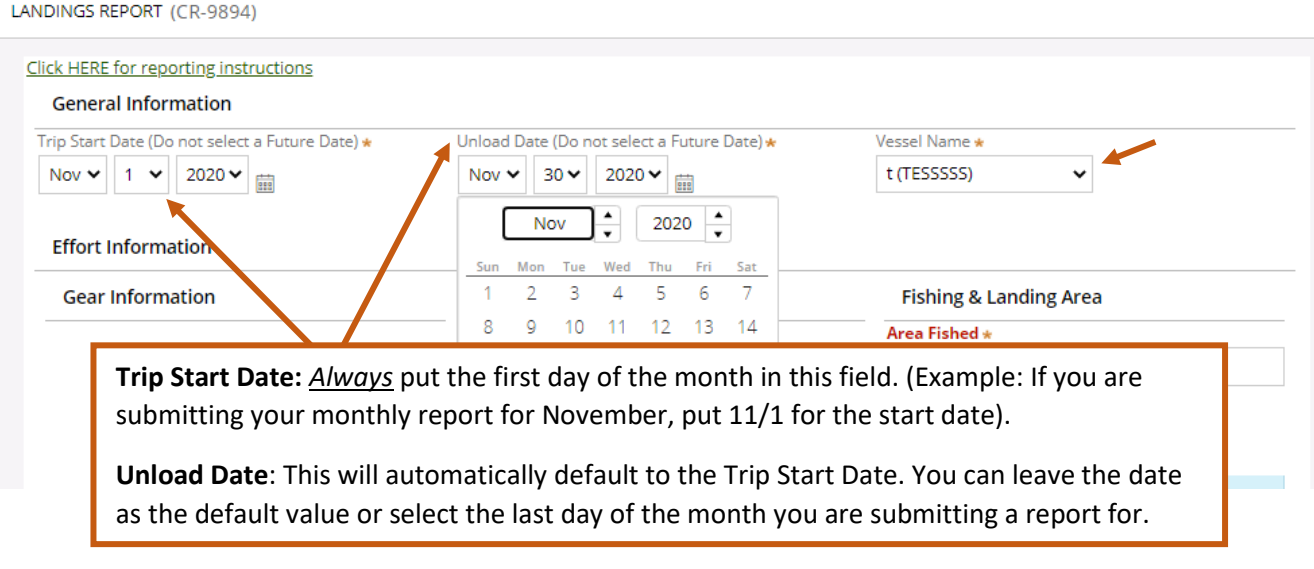

5. The second section of the report is "Effort Information." Here you'll type in the LPA or Site ID and select State and Port landed.

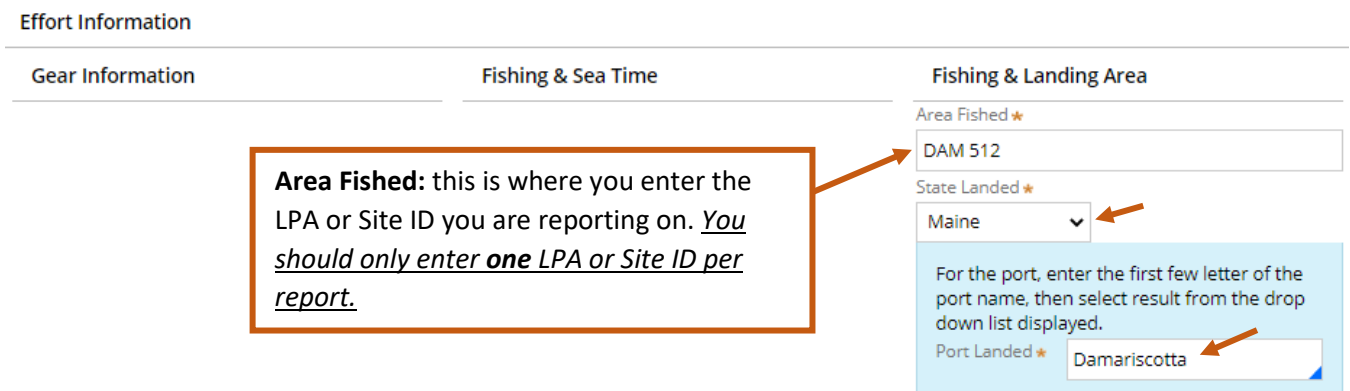

6. Once you are done with the effort information, click "Add Catch Information" and another window will drop down.

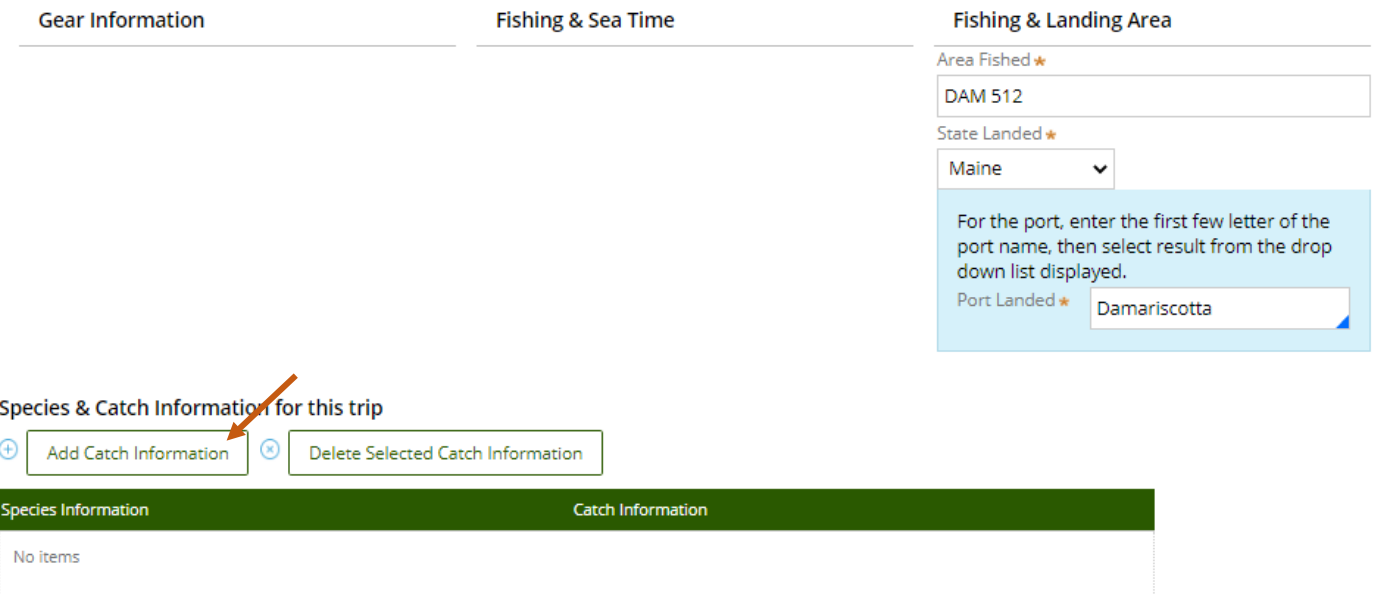

You should add at least one catch before you can submit

7. For the "Species & Catch Information" section, you'll select the species and fill in the rest of the information for that product. For the "Catch Information" section, you'll select what you did with the product once it was harvested.

*\*Remember:* The quantity harvested should *only* be for the LPA or Site ID you are reporting on, and it should be the *total quantity harvested (LB, BU, CT)* for the month you are reporting. The price can be the average price for the product for that month.

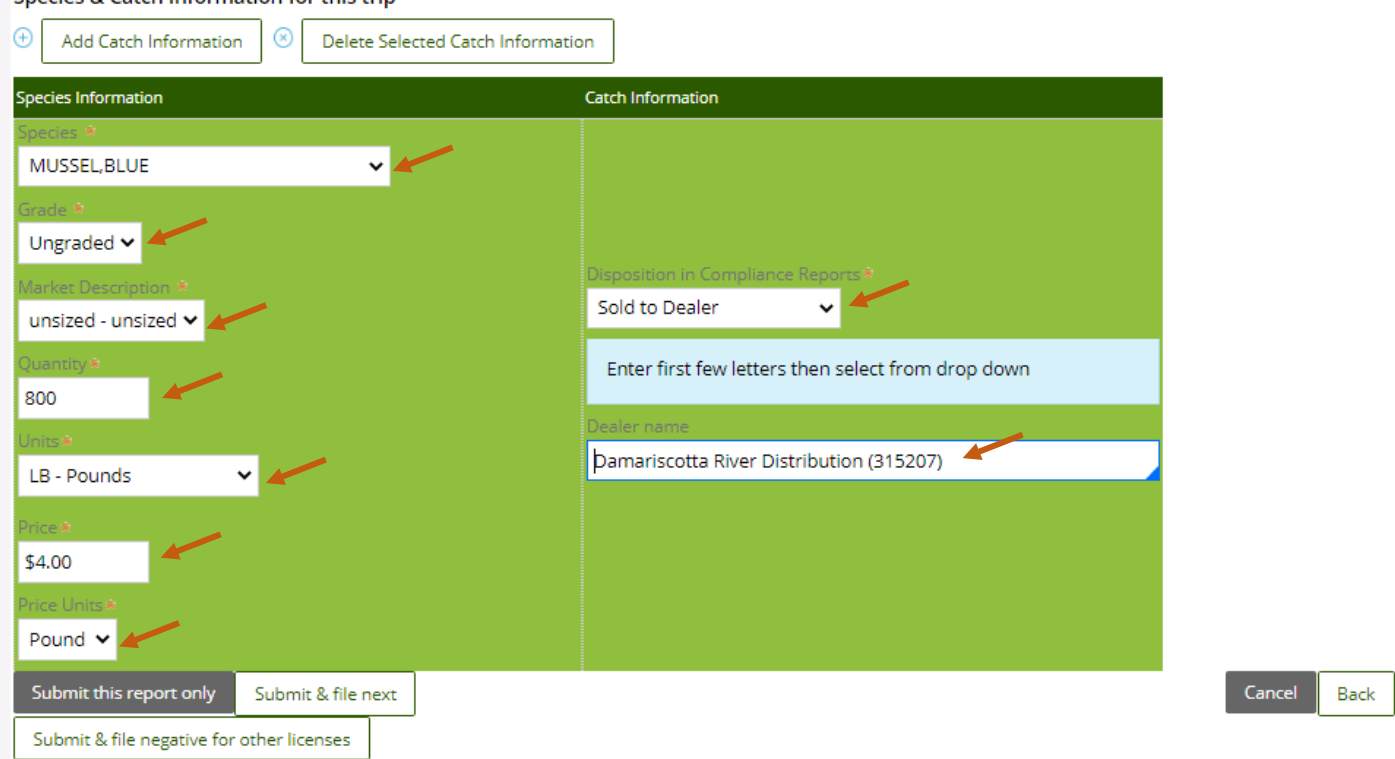

Species & Catch Information for this trip

8. If you **grew and harvested** more than one species from the LPA or Site ID during the month you are reporting on, you need to select "Add Catch Information" after entering the information for the first species.

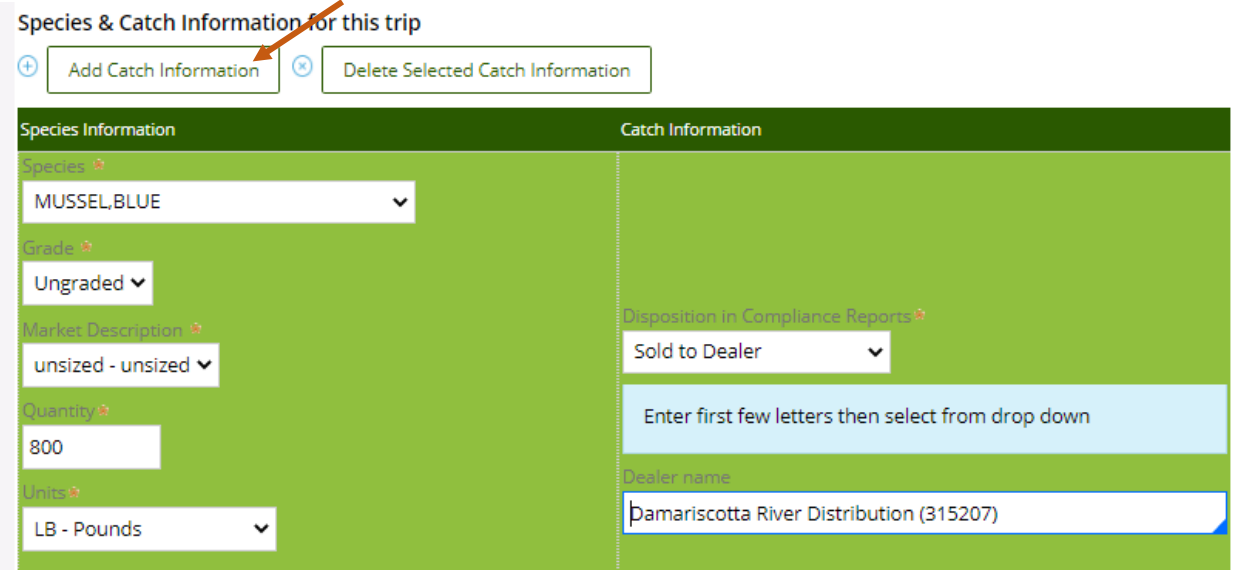

9. Another box will pop-up below the species/product information you just entered, and you can add the next species to your report. You can continue clicking "Add Catch Information" until you have entered all species that were harvested from the LPA or Site ID during the month you are reporting on.

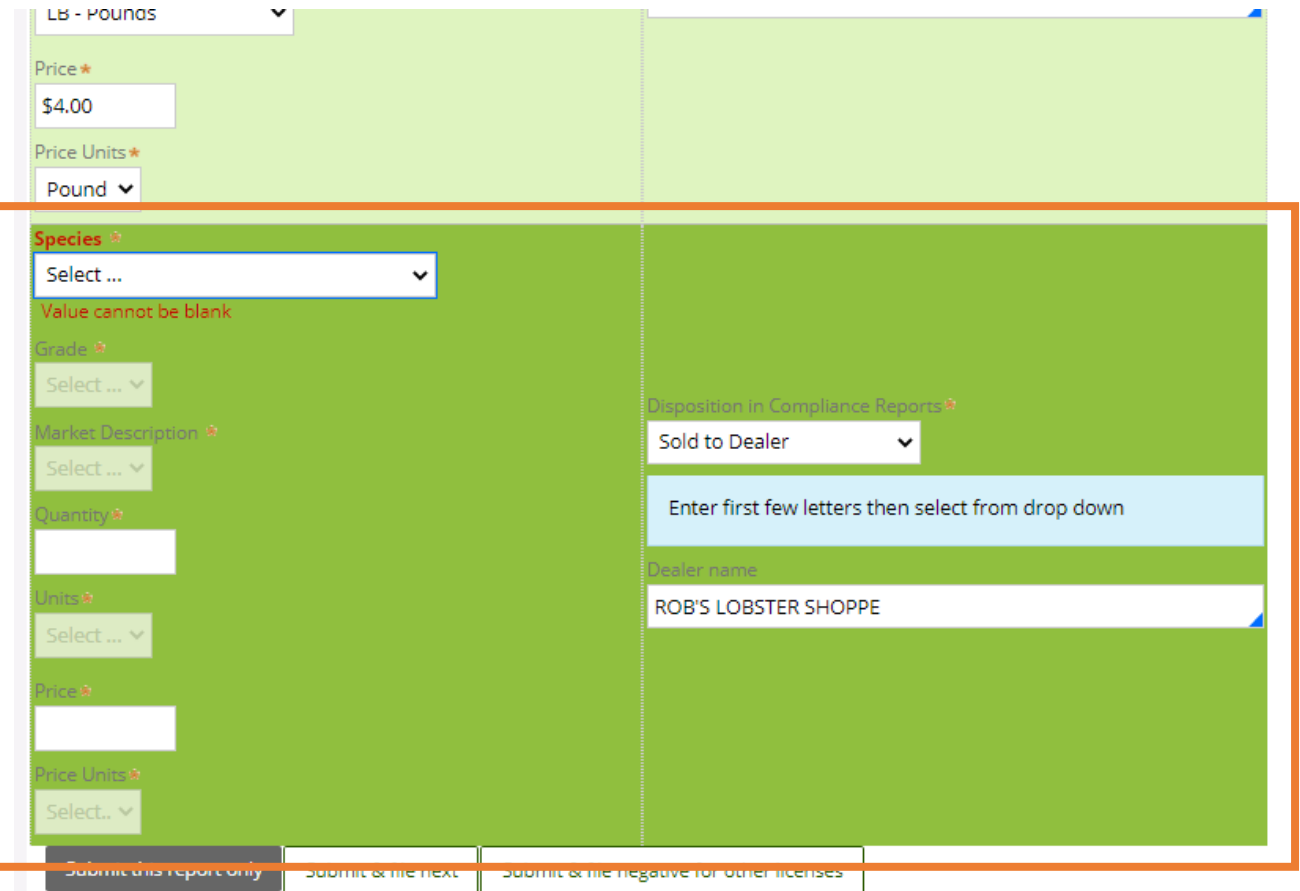

- 10. Once you're done entering the harvest data from the LPA or Site ID that you are reporting on, you'll select whether you want to "Submit this report only," "Submit & file next," or "Submit & file negative for other licenses."
	- **Submit this report only-** submits the landings data you entered for the specific LPA or Site ID and month chosen and returns you to the main LEEDS page.
	- **Submit & file next-** submits the landings data you entered for the specific LPA or Site ID and month chosen. You'll receive a pop-up box giving you the option to submit another report for your Aquaculture license. If you need to report on another LPA or Site ID, you would select "Yes" and then follow steps 4-9 until you have reported on all your LPA or Site ID's for any given month.
	- **Submit & file negative for other licenses-** submits the landings data you entered for the specific LPA or Site ID and month chosen and allows you to file negative reports for any other licenses you may have that require reporting.

## Species & Catch Information for this trip

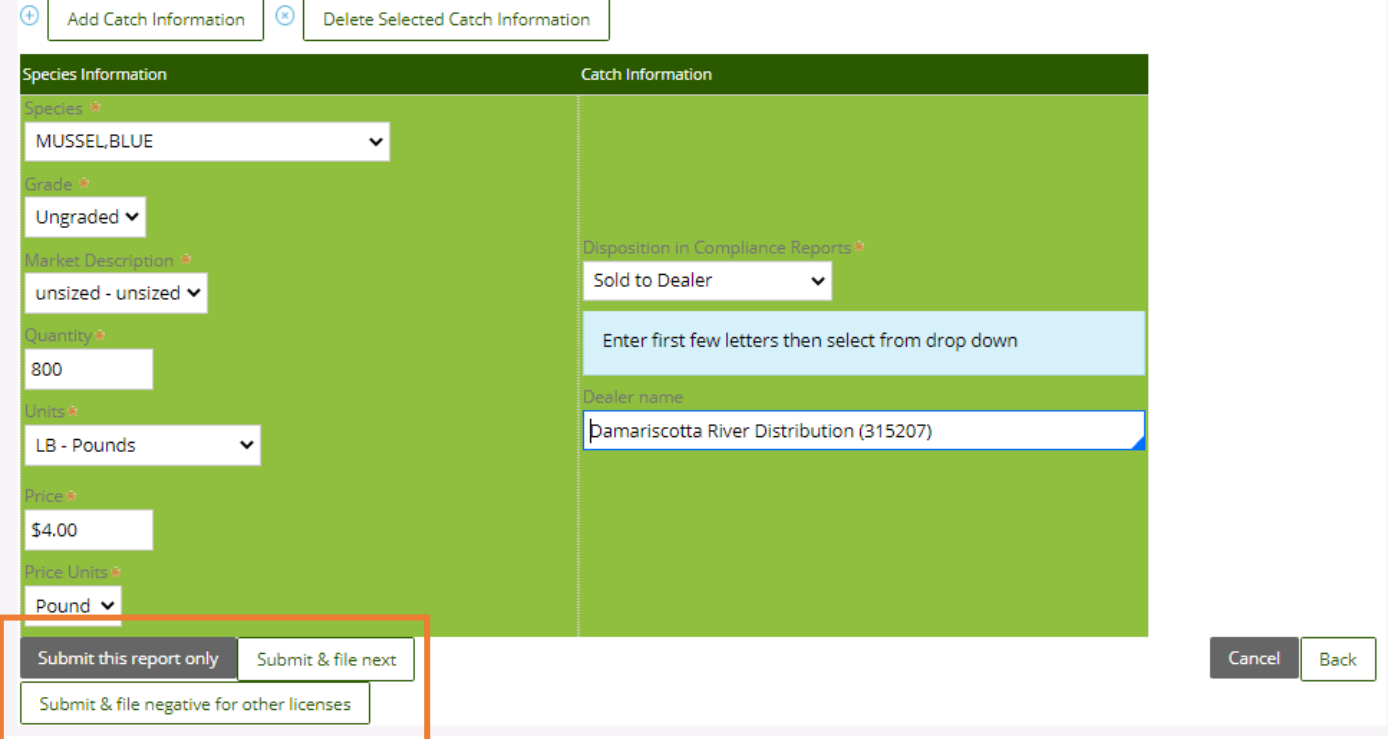

11. If you choose to "Submit this report only, "you'll receive a notification telling you the report was filed successfully. Click "Close" to return to the home screen.

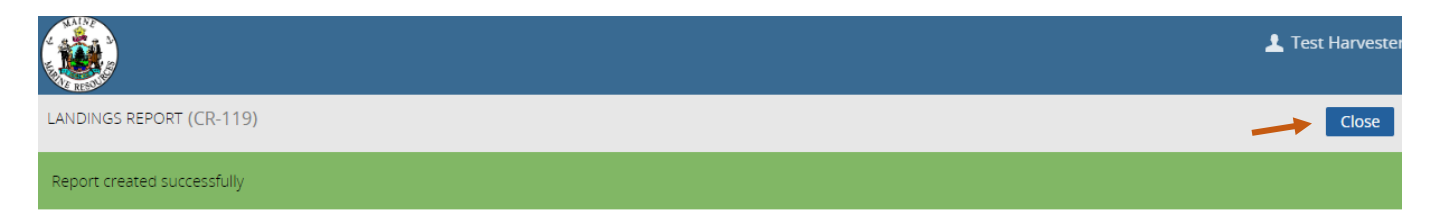